# Diretoria Acadêmica

## **DIRETORIA ACADÊMICA**

## PROCEDIMENTO OPERACIONAL PADRÃO

**CREDENCIAMENTO DE PROFESSORES NA GRADUAÇÃO**

09/2022 Procedimento operacional padrão 0

Diretoria Acadêmica

VERSÃO 3.0 09/2022

## PROCEDIMENTO OPERACIONAL PADRÃO

#### **CREDENCIAMENTO DE PROFESSORES NA GRADUAÇÃO**

DIRETORIA ACADÊMICA DIVISÃO DE INFRAESTRUTURA ACADÊMICA

#### RESUMO

Detalhamento do procedimento para Credenciamento de Professores da Graduação no Sistema de Gestão Acadêmica - SIGA.

#### OBJETIVO

Credenciar professores para colaborarem em atividades de ensino dos cursos de Graduação da Unicamp.

#### PÚBLICO ALVO

Secretárias(os) de Graduação.

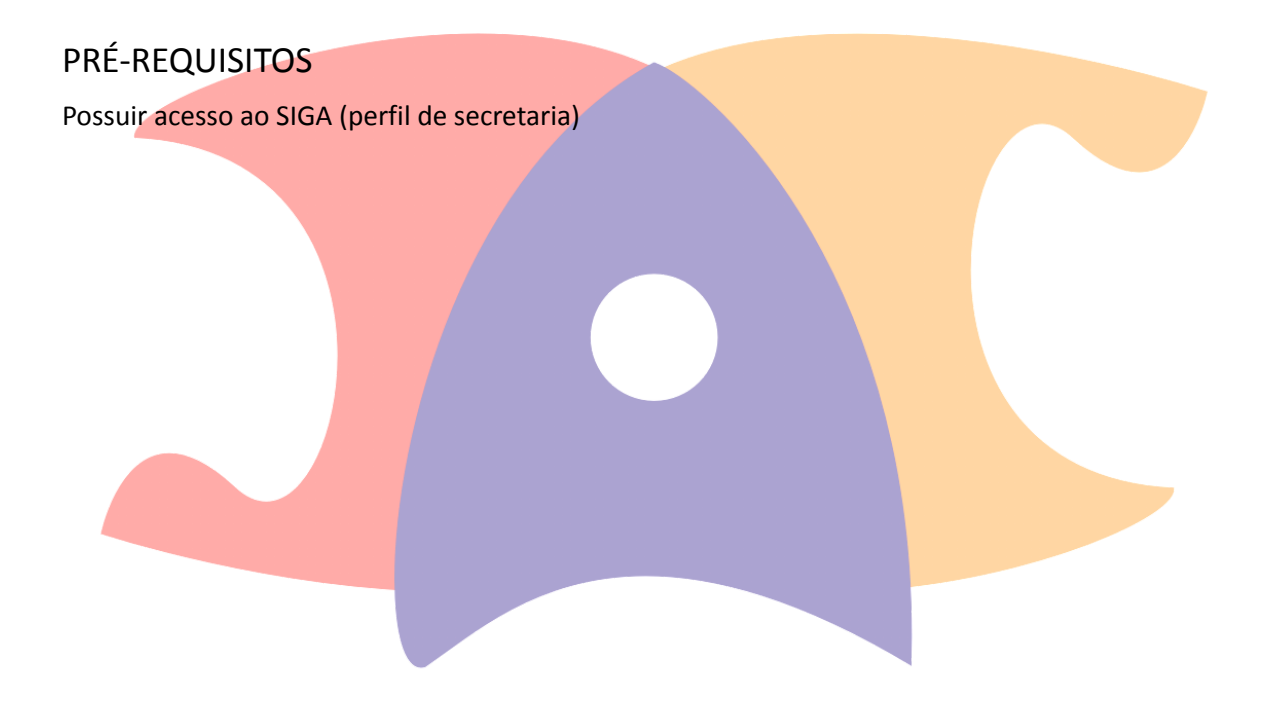

### *SUMÁRIO*

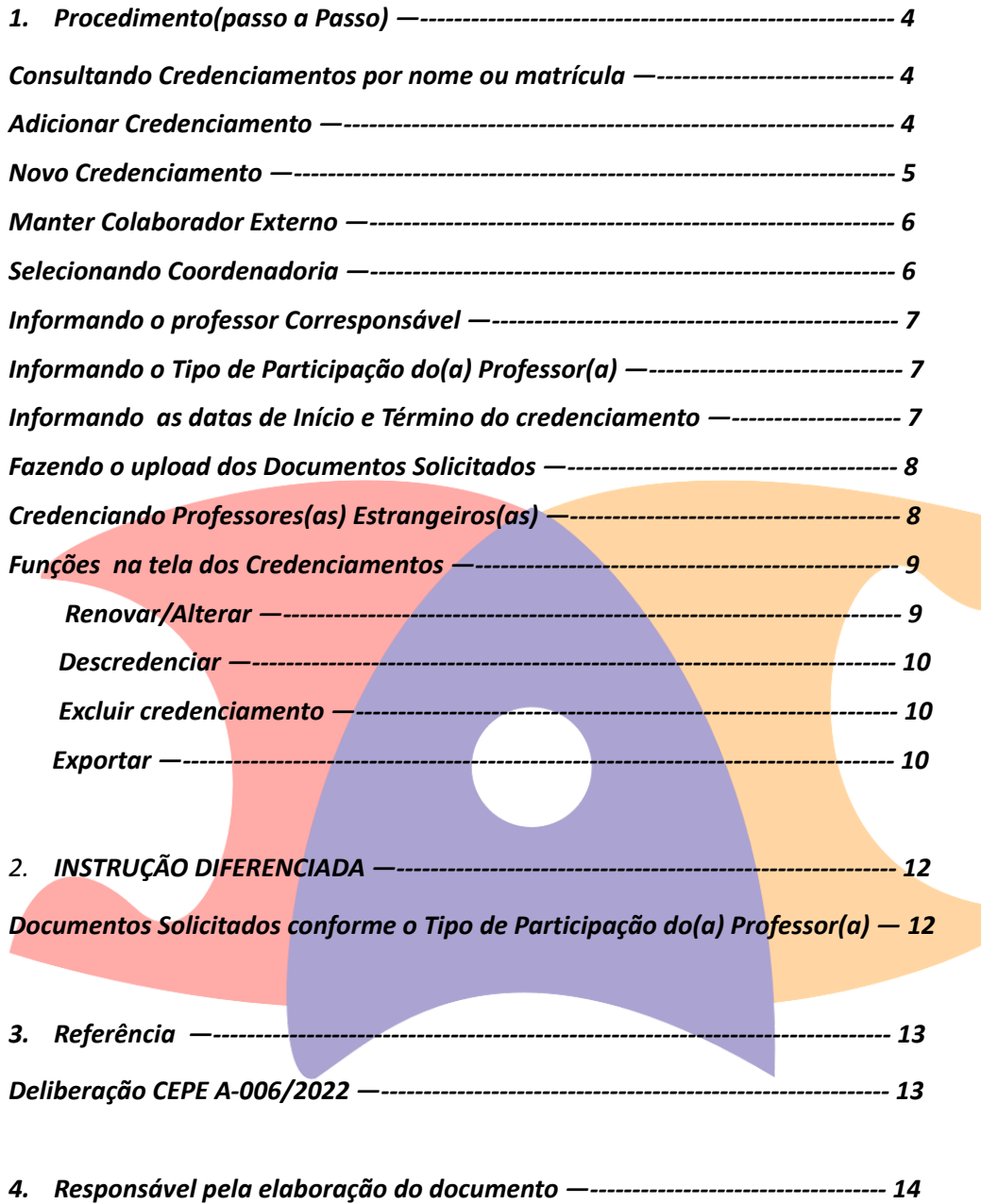

 $\mathcal{L}$ 

#### **Procedimento (passo a passo)**

1. Acesse a aplicação Credenciamento >> Tratar Credenciamento:

Ingresso Cadastros Vida Acadêmica/Histórico Escolar Matrícula Catálogo/Horário Cre

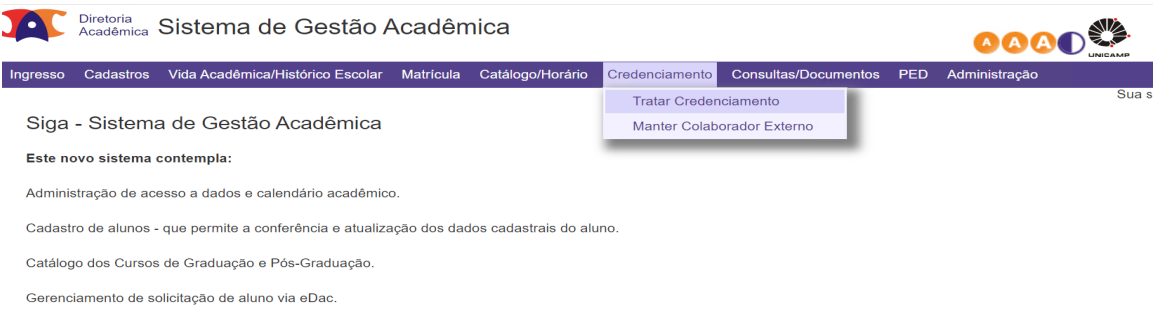

2. Clique em "Credenciado" e pesquise por Nome ou parte do nome ou matrícula:

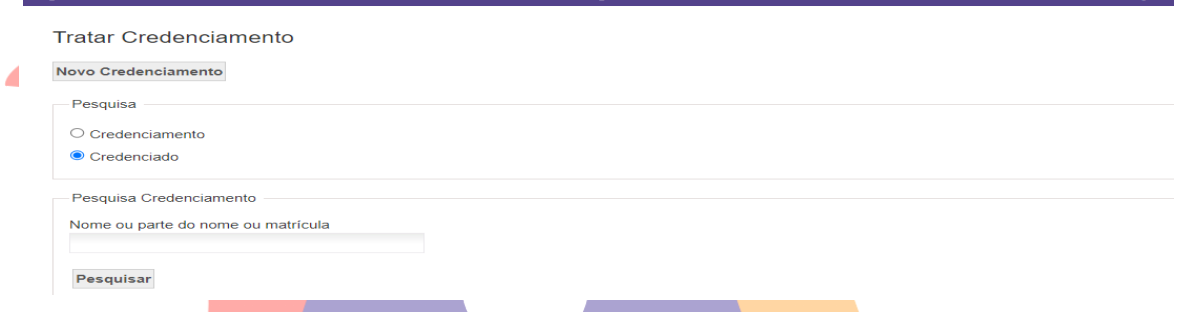

3. **Se o sistema localizar credenciamentos já existentes para o(a) professor(a) em questão, clique em "Adicionar Credenciamento" (e depois siga para o passo 10):**

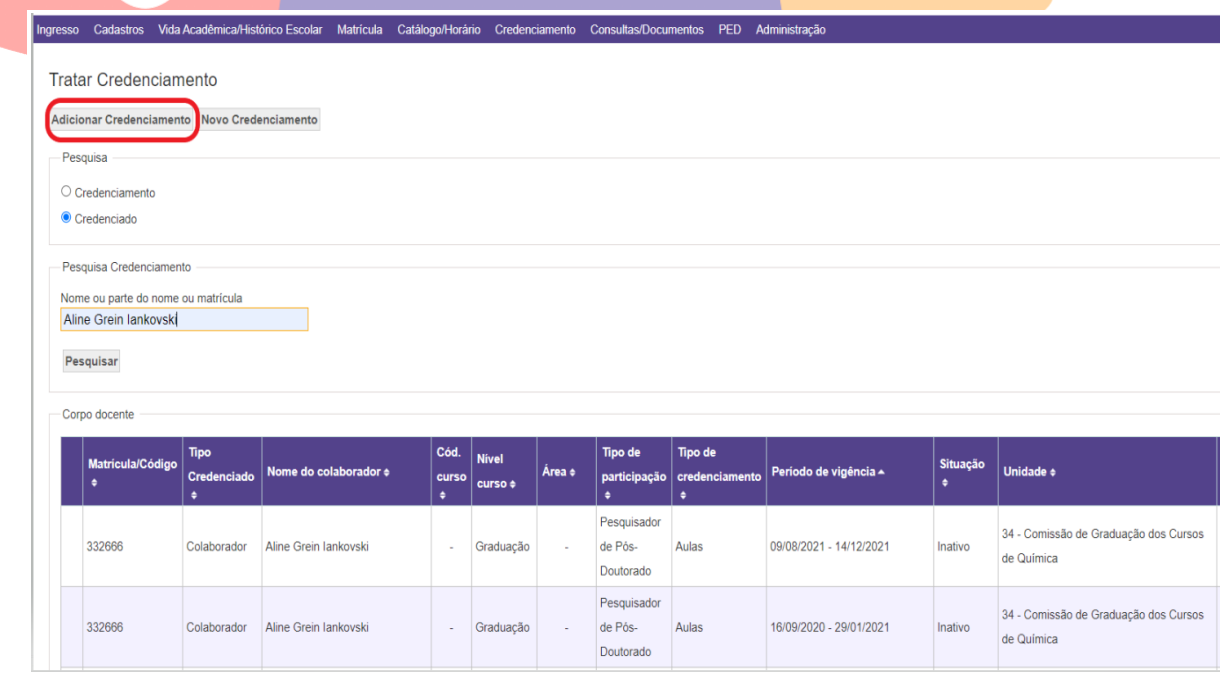

as/Documentos PED Administração

4. Se o sistema não localizar credenciamentos já existentes para o(a) professor(a) em questão, clique em **"Novo Credenciamento"**:

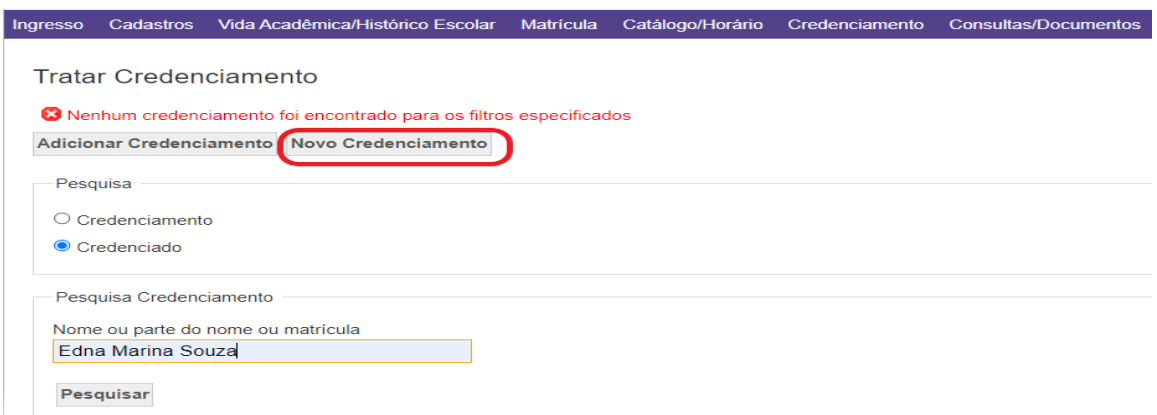

**5. Escolha uma opção para pesquisar o(a) professor(a), que pode ser Matrícula, Nome, CPF ou passaporte (preferencialmente CPF):**

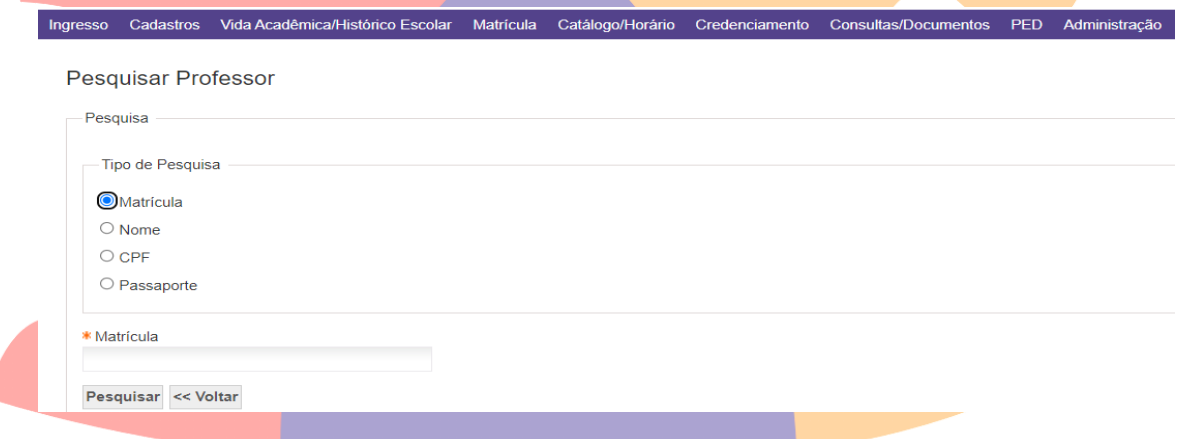

6. Após realizada a pesquisa, o sistema mostrará todos os resultados encontrados para que seja selecionado(a) o(a) professor(a). Encontrado o(a) professor(a), siga para o passo 10.

Ingresso Cadastros Vida Acadêmica/Histórico Escolar Matrícula Catálogo/Horário Credenciamento Consultas/Documentos PED Administração

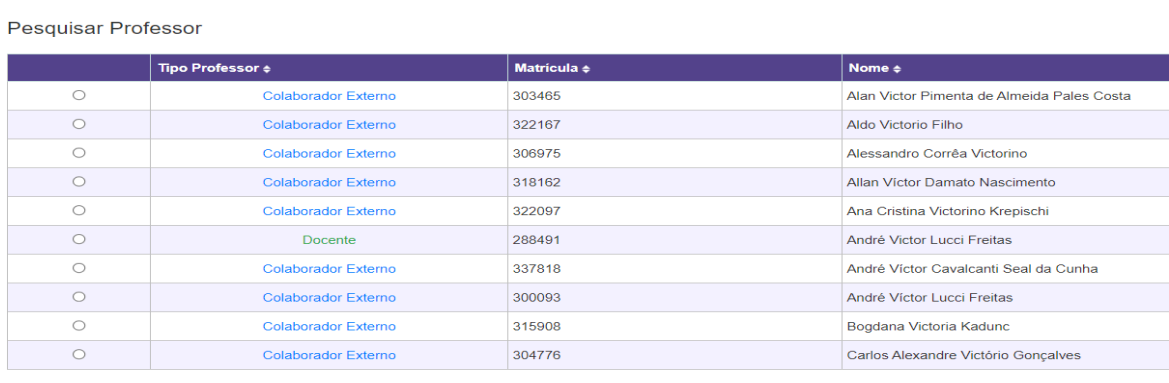

 $\boxed{\lt\lt{Perimeira}}$   $\boxed{\lt{Anterior}}$  1 2 3 4 5 6 7 8 9 10 Próxima >

Selecionar << Voltar

7. Caso o(a) professor(a) não seja encontrado(a) em nenhuma busca, será necessário fazer seu cadastro antes de fazer o credenciamento, acessando a aplicação Credenciamento >> Manter Colaborador Externo:

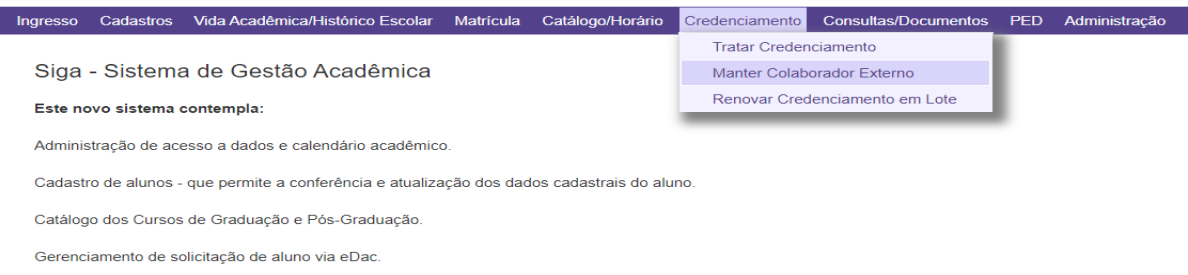

**Obs.: Para cadastrar um novo Colaborador Externo, primeiramente faça uma pesquisa por CPF e certifique-se de que ele realmente não está cadastrado para evitar duplicidade.**

**Obs. 2: Para Pesquisador da Unicamp da carreira PQ e Professor Especialista Visitante não será necessário fazer o cadastro de colaborador externo no SIGA, pois será utilizada a mesma matrícula da DGRH.**

8. Clique em "Novo", preencha os campos obrigatórios e salve o cadastro:

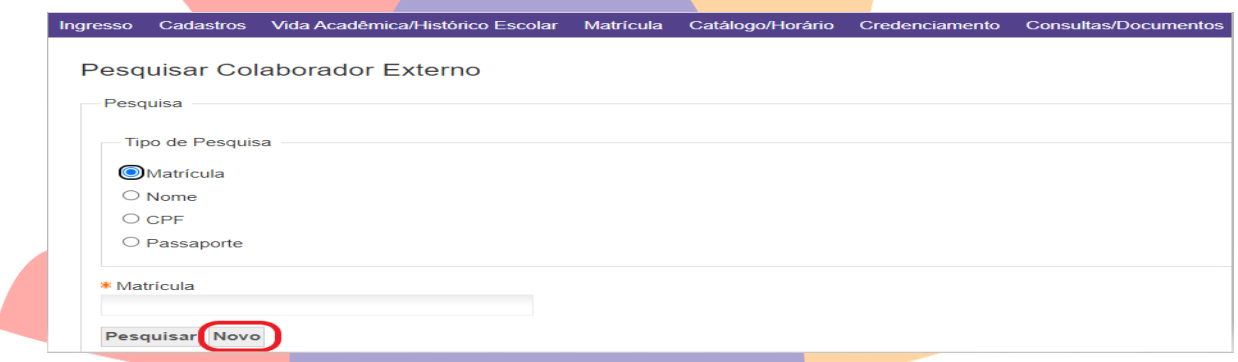

- **9. Após criar o cadastro do colaborador, acesse novamente a aplicação Credenciamento >> Tratar Credenciamento e clique em "Novo Credenciamento".**
- 10. Após selecionar o(a) professor(a), **informe a Coordenadoria** em que ele(a) deverá ser credenciado(a):

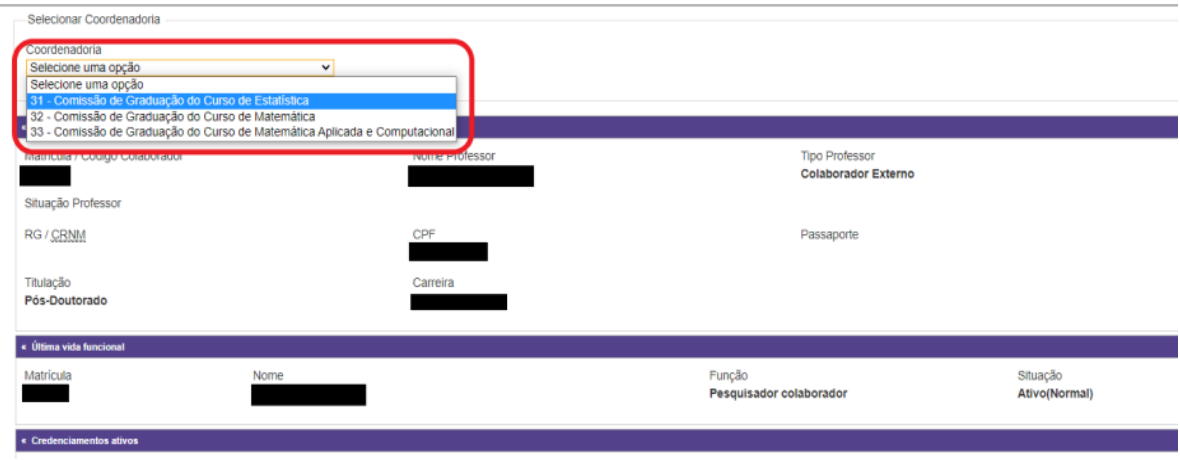

11. Selecionada a coordenadoria, informe o **professor corresponsável**, que deverá ser um docente ativo da Universidade (das Carreiras de Magistério Superior – MS, Magistério Artístico – MA, Magistério Tecnólogo Superior – MTS, Docente em Ensino de Línguas – DEL ou Docente em Educação Especial e Reabilitação – DEER, conforme item IV do Artigo 2º da Deliberação CEPE-A-006/2022):

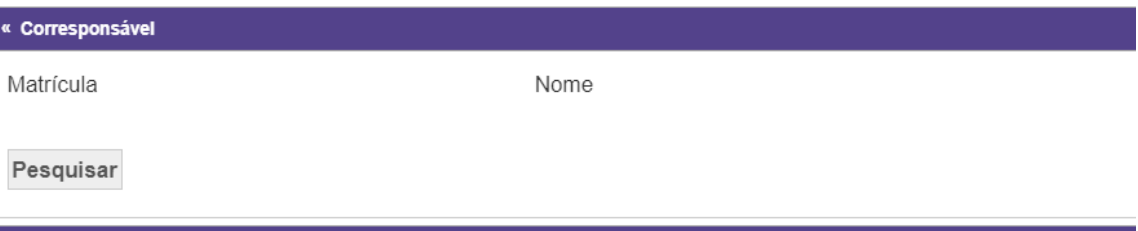

12. **Após informar o docente corresponsável, selecione o Tipo de Participação do(a) professor(a), conforme Artigo 1º da Deliberação CEPE-A-006/2022:**

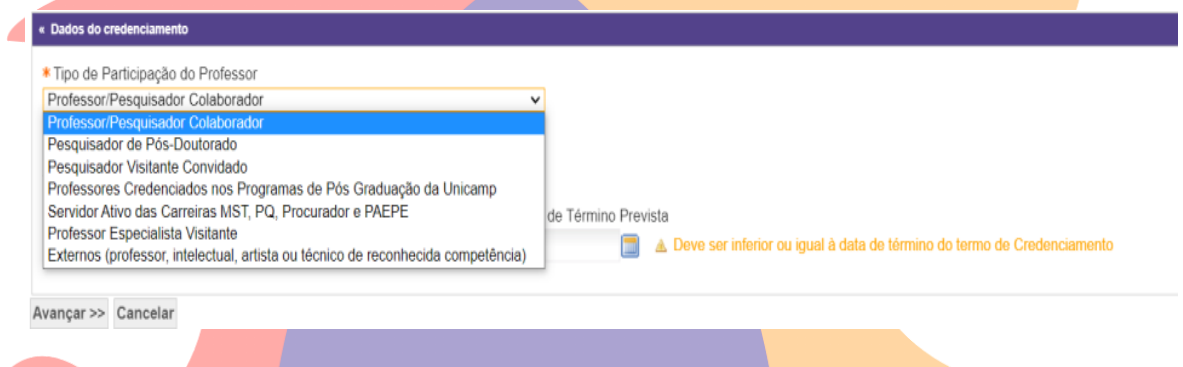

13. **Selecionado o tipo de participação do(a) professor(a), informe as datas de Início e Término do credenciamento que, conforme § 5º do Artigo 3º da Deliberação CEPE-A-006/2022, poderá ter duração de até 02 anos:**

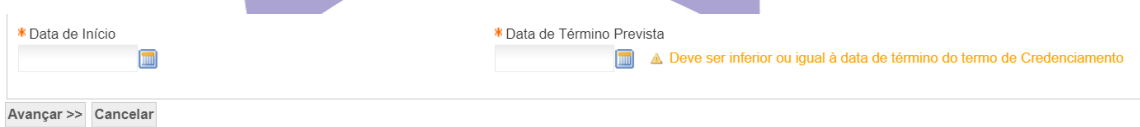

**Obs.: A data de início de credenciamento poderá ser retroativa, desde que esteja mencionada nos pareceres de aprovação da CG e da Congregação da Unidade e, desde que NÃO seja anterior à data da publicação da Deliberação CEPE-A-006/2022 (07/05/2022).**

**Obs. 2: A data de término não pode ser posterior à data de término do Termo de Credenciamento.**

14. Após informar todos os dados solicitados, clique em Avançar. O sistema exibirá uma tela com a lista de documentos que devem ser carregados para efetivar o credenciamento do(a) professor(a):

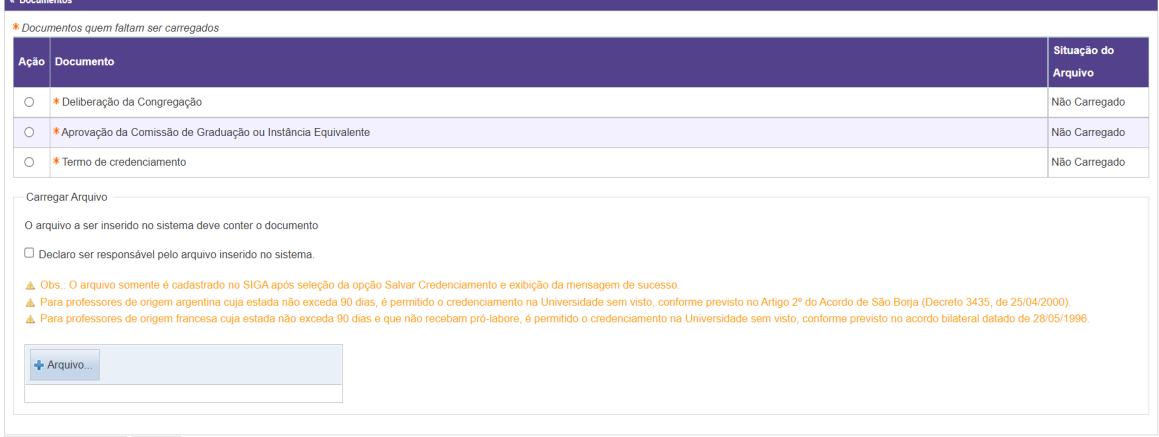

Salvar Credenciamento << Voltar

**Obs.: Na próxima seção estão detalhados quais documentos serão solicitados para cada tipo de participação do(a) professor(a).**

**15. Selecione cada documento listado, confirme a declaração de responsabilidade e clique em "Adicionar Arquivo" para inserir o arquivo correspondente. Após realizar o upload de todos os documentos obrigatórios e eles estiverem com a situação "Carregado", clique em "Salvar Credenciamento" ao fim da página.**

**O sistema irá efetivar o credenciamento e exibir a mensagem de sucesso (em verde):**

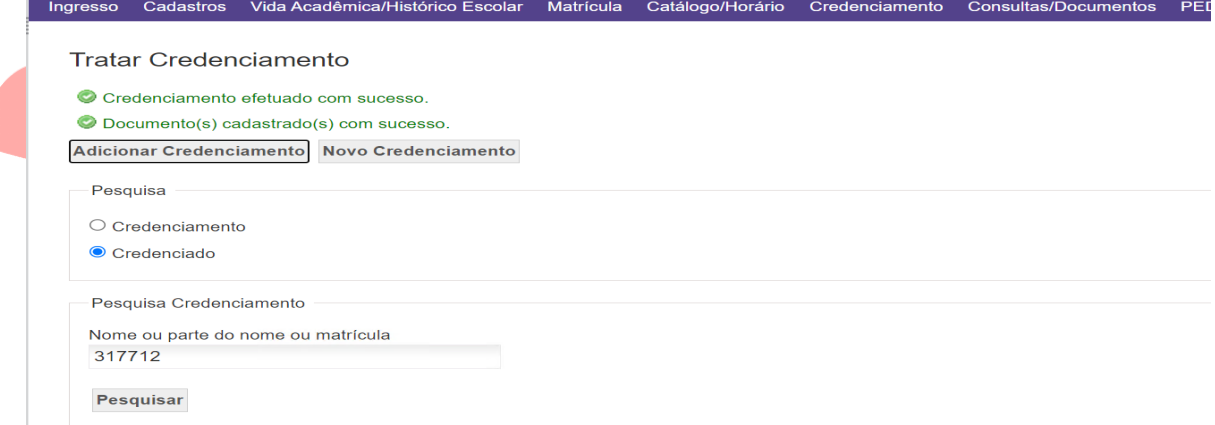

16. Para **professores estrangeiros**, o sistema irá solicitar, além dos outros documentos, um documento que comprove a sua regularidade no país. Esse documento poderá ser **Cópia de Agendamento da Polícia Federal ou Protocolo do CRNM ou CRNM (em vigor) OU Acordo Bilateral (Cópia da identificação, com nacionalidade, que consta no passaporte do professor)**:

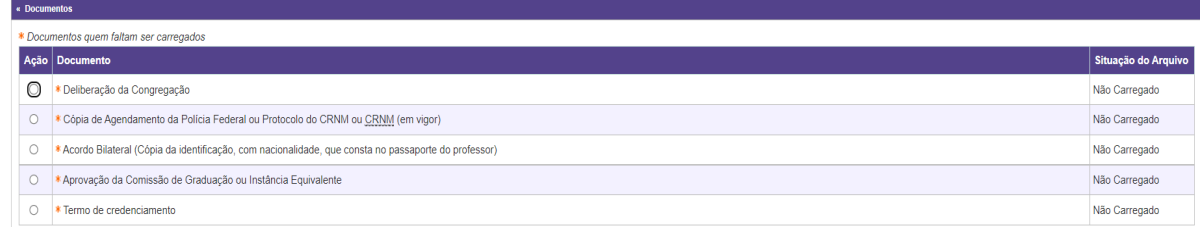

**Obs.: Será necessário carregar somente um dos dois documentos (quando um é carregado, automaticamente o sistema desobriga o carregamento do outro):**

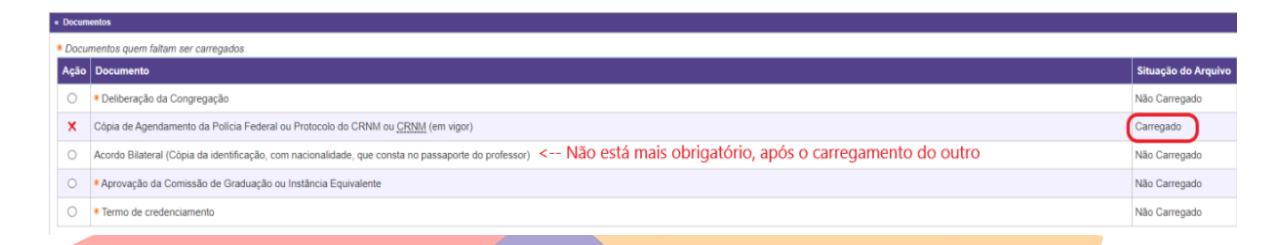

**17. Na tela que exibe os credenciamentos do(a) professor(a), acessada conforme passos 1 e 2 deste procedimento, algumas funções aparecerão logo abaixo da lista de credenciamentos, são elas:**

**Renovar/Alterar Credenciamento**: **pode ser utilizada para renovar um credenciamento ou alterar alguma informação.**

**Para utilizar essa função, selecione o credenciamento e clique em "Renovar/Alterar Credenciamento":**

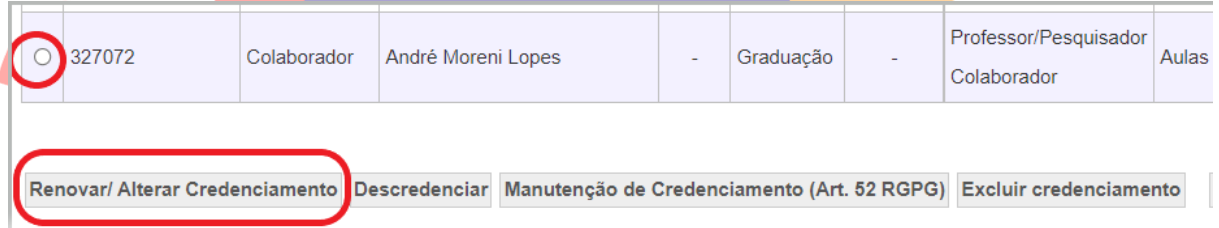

**Ao utilizar essa função, poderão ser alterados: o Tipo de Participação, a data de Início, a data de Término Prevista e o professor corresponsável:**

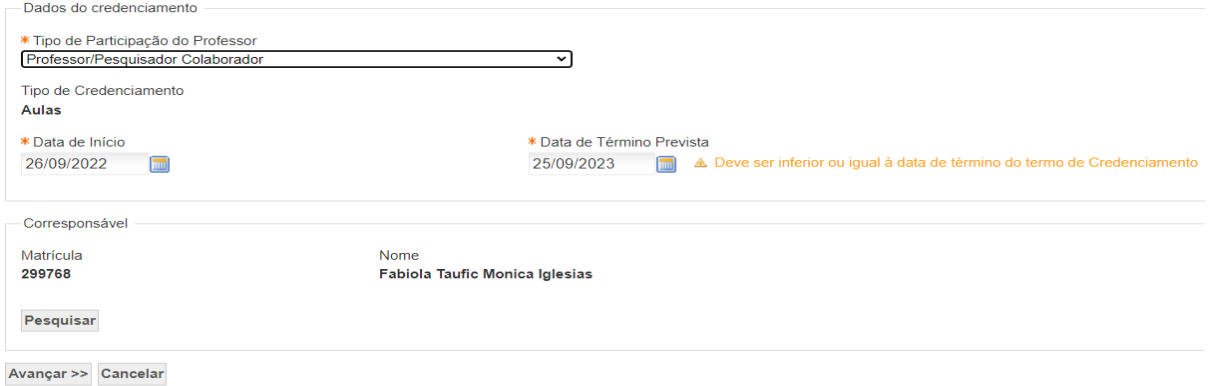

Após, clique em "Avançar" e carregue os documentos conforme o tipo de participação.

**Descredenciar**: pode ser utilizada quando um credenciamento vai ser encerrado antes do prazo de término previsto.

Para utilizar essa função, selecione o credenciamento e clique em "Descredenciar":

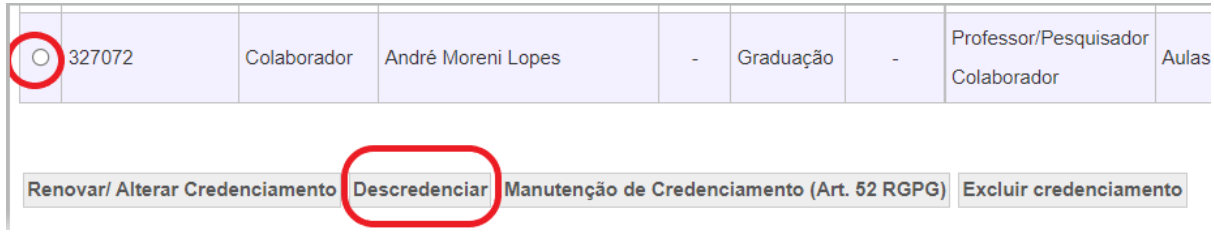

Deverão ser informados a Data Fim e o Motivo:

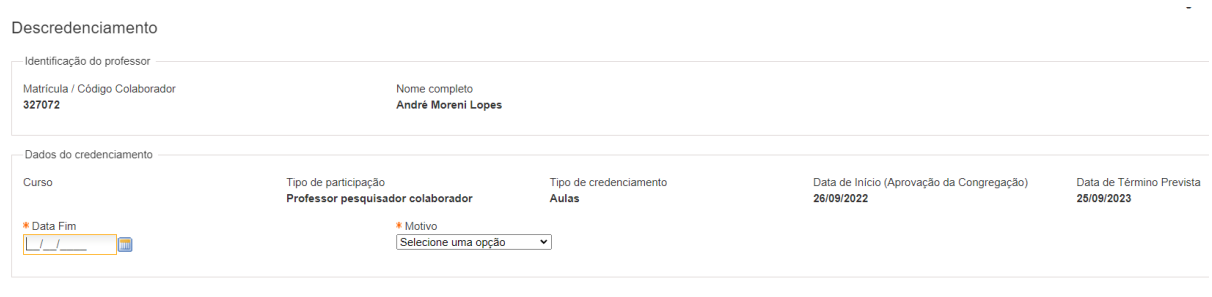

Avançar >> << Voltar

**Antes de descredenciar, substitua o(a) professor(a) na carga didática das disciplinas. Caso possua, o sistema exibirá uma mensagem de alerta.**

**Caso seja utilizada essa função, será necessário carregar os documentos Parecer da CG e Deliberação da Congregação.**

Manutenção de Credenciamento (Art. 52 RGPG - Regimento Geral da Pós-graduação): função utilizada apenas para credenciamentos da Pós-graduação.

**Excluir Credenciamento**: função utilizada para credenciamentos que são feitos por engano ou com alguma informação incorreta. Só é possível utilizá-la quando o credenciamento está ativo.

**Exportar**: No menu Credenciamento > Tratar Credenciamento, selecione a opção "Credenciamento" e preencha os campos. Ao clicar em Exportar, o sistema gera uma tabela em Excel dos credenciamentos visualizados, de acordo com os campos que foram preenchidos.

No exemplo abaixo, foram preenchidos os campos Coordenadoria, tipo de participação e situação:

#### Diretoria Acadêmica

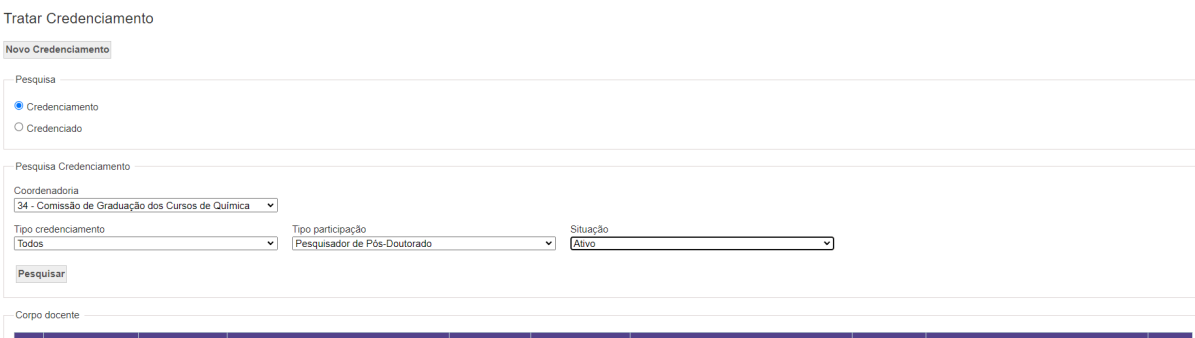

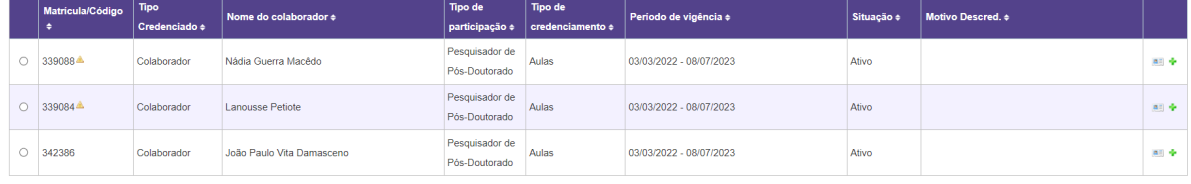

Renovar/ Alterar Credenciamento Descredenciar Excluir credenciamento Exportar

**Selecionando a situação "ativo", o sistema trará apenas os credenciamentos que estão ativos e então essa função poderá ser utilizada para gerar um relatório dos professores credenciados ativos (para envio à DGA, que providenciará a inserção do professor na apólice de seguros, conforme § 3º do Artigo 3º da Deliberação).**

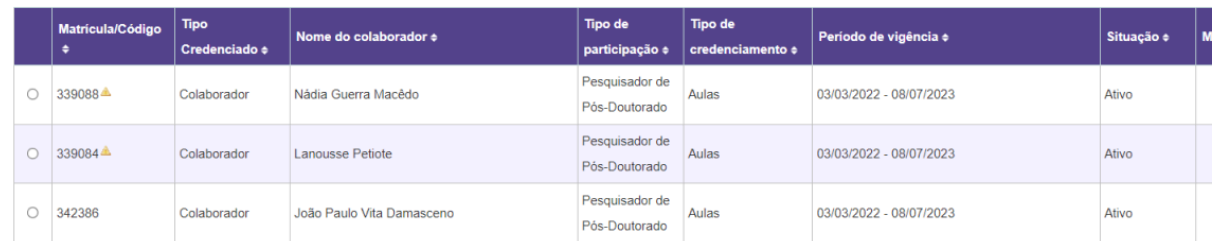

Renovar/ Alterar Credenciamento Descredenciar Excluir credenciamento

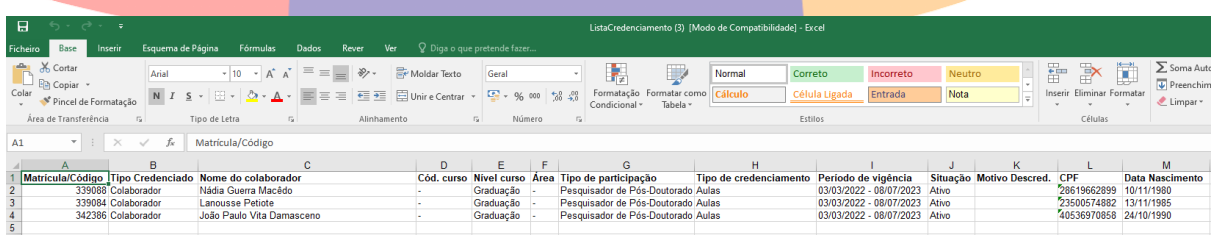

#### **INSTRUÇÃO DIFERENCIADA**

#### **Documentos solicitados conforme o tipo de participação do(a) professor(a):**

- **Professor/Pesquisador Colaborador:**
	- Termo de Credenciamento
	- Deliberação da Congregação
	- Aprovação da Comissão de Graduação

#### **Pesquisador de Pós-Doutorado:**

- Termo Credenciamento
- Deliberação da Congregação
- Aprovação da Comissão de Graduação

#### **Pesquisador Visitante Convidado:**

- Termo de Credenciamento
- Deliberação da Congregação
- Aprovação da Comissão de Graduação

#### **Professor Especialista Visitante:**

- Termo de Credenciamento
- Deliberação da Congregação
- Aprovação da Comissão de Graduação

#### **Professores Credenciados nos Programas de Pós-graduação da Unicamp**

- Termo de Credenciamento
- Deliberação da Congregação
- Aprovação da Comissão de Graduação

#### **Servidor Ativo das Carreiras MST, PQ, Procurador e PAEPE**

- Termo de Credenciamento (servidor ativo)
- Deliberação da Congregação
- Aprovação da Comissão de Graduação

#### **Externos (professor, intelectual, artista ou técnico de reconhecida competência)**

- Termo de Credenciamento
- Deliberação da Congregação
- Aprovação da Comissão de Graduação

#### **REFERÊNCIA**

**Deliberação CEPE-A-006/2022**

**<https://www.pg.unicamp.br/norma/31265/0>**

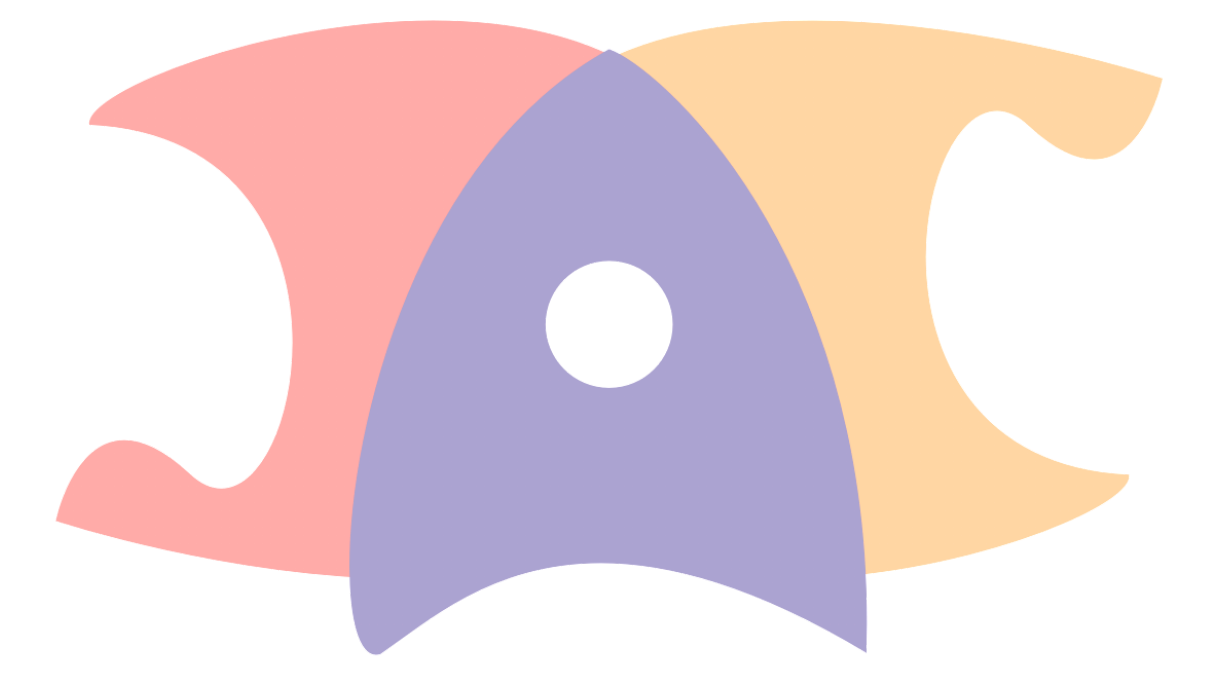

#### **RESPONSÁVEL PELA ELABORAÇÃO DO DOCUMENTO**

Clarissa Grininger Baratto

[grininge@unicamp.br](mailto:grininge@unicamp.br)

#### Divisão de Infraestrutura Acadêmica - DAC/DIA

[dia@unicamp.br](mailto:dia@unicamp.br)

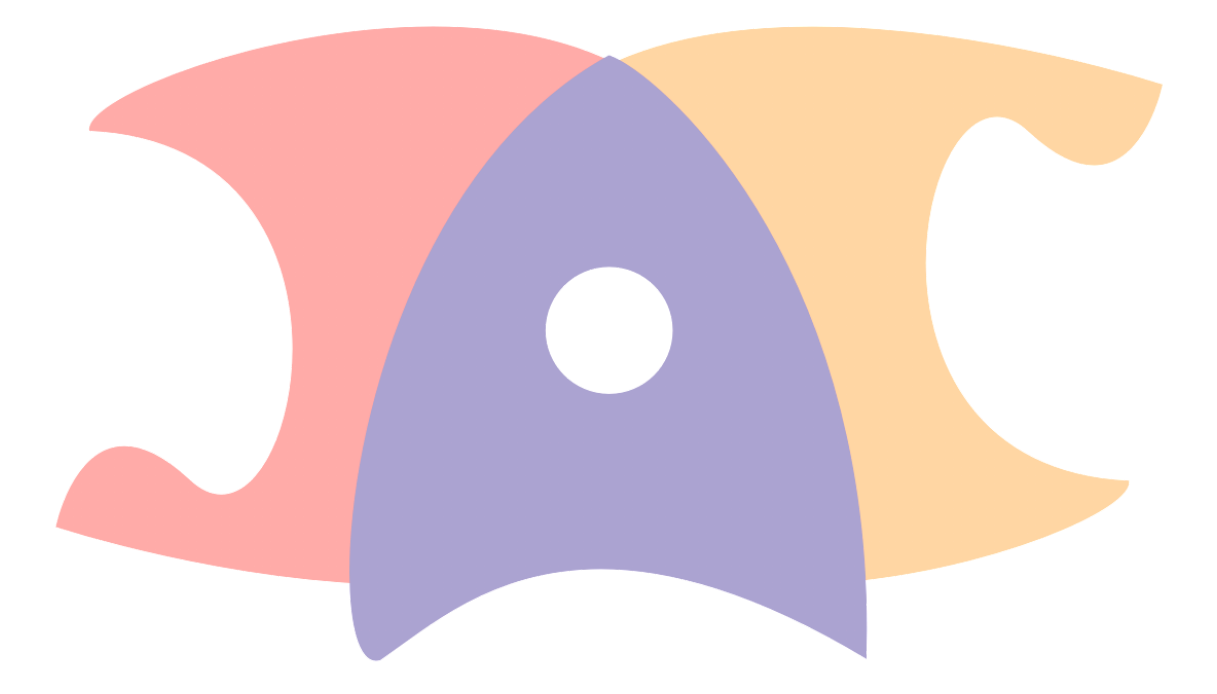